# 電子証明書について よくある質問と回答

### Q-1 電子証明書方式とはどのようなものですか。

電子証明書方式は、当組合が発行する電子証明書をお客さまのパソコンにインストールしていただ くことにより、いとしんビジネスインターネットバンキングでご利用いただくパソコンを特定する ことができる本人確認方法です。ID・パスワード方式では、インターネットに接続できる環境で あればどのパソコンでもご利用いただけますが、電子証明書方式では電子証明書をインストールし たパソコン以外からはログインできないため、不正使用のリスクが軽減され、セキュリティ面での 強化が図れます。

#### Q-2 電子証明書を利用しないとログインできないのですか。

当組合では電子証明書のご利用を「必須」としておりますので、電子証明書を利用しないとログイ ンできません。

#### Q-3 複数名や複数パソコンでの利用は可能ですか。

複数のユーザ様や複数台のパソコンでのご利用も可能です。

電子証明書の発行は1つのIDにつき1枚となり、最大100枚まで発行が可能です。(マスター ユーザ様で1枚、その他のユーザ様で最大99枚の合計100枚です。)

ID 単位で電子証明書が 1 枚発行されますので、それぞれのログイン ID ごとに、ご利用されるパソ コンに電子証明書をインストールしてください。

※なお、電子証明書は1つのIDに1枚しか発行できませんので、複数のユーザIDで同じ電子証 明書を共有することはできません。

## Q-4 電子証明書の発行は契約単位ですか、ユーザ単位ですか。

電子証明書はユーザ様 (ログイン ID) 単位で1枚ずつ発行されます。 なお、1 人のユーザ様 (1ユーザID) が複数の証明書を保有する事はできません。

(例)マスターユーザ様 1 名、一般ユーザ様 5 名の場合

「ログイン ID」を各ユーザ様ごとに管理し、電子証明書は 6 枚発行します。

※6 枚の電子証明書は同一パソコンに取得(インストール)することも可能ですし、異なるパソコ ンにそれぞれ取得することも可能(ログインする際に、各ユーザ様が取得した電子証明書を選択) です。

## Q-5 電子証明書方式を利用するには手数料がかかりますか。

電子証明書方式は無料でご利用いただけます。

## Q-6 電子証明書が利用できる環境 (OS・ブラウザ等) は。

電子証明書方式でのご利用は、ご利用環境(OS、ブラウザ等)が制限されます。 ご利用いただけるパソコン環境(ブラウザ等)については[、「ご利用環境」を](http://www.dokodemobank.ne.jp/co/anserbizsol/index.html)ご覧ください。

# Q-7 「Firefox」で電子証明書を利用できませんか。

申し訳ございませんが、「Firefox」では電子証明書のご利用はできませんので、ご了承ください。

#### Q-8 「Macintosh」で電子証明書を利用できませんか。

申し訳ございませんが、MacOS で動作するブラウザでは電子証明書のご利用はできませんので、ご 了承ください。

## Q-9 電子証明書を発行するにはどうしたらよいですか。

証明書発行アプリケーションをインストールする必要があります。 詳しくは当組合ホームページ掲載のマニュアルをご確認ください。 [証明書発行アプリケーション](https://itoigawa-shinkumi.co.jp/shared/pdf/ib/itoshin_ib_syomeisyo_manual.pdf) 利用者マニュアル

#### Q-10 電子証明書を発行しようとするとエラー画面が表示されるのですが。

以下の点を再度ご確認ください。

#### OS、ブラウザ環境の確認

サポートされている OS、ブラウザを再度ご確認ください。詳細[は「ご利用環境」を](http://www.dokodemobank.ne.jp/co/anserbizsol/index.html)ご覧ください。

#### ブラウザの再起動

全てのブラウザを一旦閉じ、再度電子証明書を発行してみてください。

詳しくは当組合ホームページ掲載のマニュアルをご確認ください。 [証明書発行アプリケーション](https://itoigawa-shinkumi.co.jp/shared/pdf/ib/itoshin_ib_syomeisyo_manual.pdf) 利用者マニュアル

# Q-11 電子証明書の選択ダイアログを「キャンセル」したところ接続できなくなり ました。どうすればよいですか。

一旦、ブラウザを閉じて、再度ログイン画面を表示してください。

※Microsoft Edge では、SSL セッション ID と呼ばれる認証のための情報を一時的に保持しています。

このため、電子証明書選択のダイアログで「キャンセル」したり、正しく接続できなかった場合には、その状態で セッション ID が保持されているので、正しく接続できません。

現在開いているブラウザを閉じて、改めて開き直すことで、保持されていた SSL セッション ID がクリアされ、電子 証明書ログイン画面に接続できる状態となります。

# Q-12 電子証明書選択ダイアログが表示されませんが、どうしてですか。

全てのブラウザを一旦閉じ、開き直してください。

それでも改善しない場合は、パソコンを再起動してください。

# Q-13 以前は使用できていた電子証明書で接続できなくなりましたが、どうすれば よいですか。

以下の点をご確認ください。

#### 電子証明書の有効期間の確認

電子証明書には、有効期間があります。期限が切れると電子証明書は使用できなくなります。 電子証明書の有効期間をご確認ください。

#### ウィンドウズ ログインユーザ様の確認

ウィンドウズ(OS)へログインした際のユーザ様が、電子証明書取得時のユーザ様と同じでなけれ ば、その電子証明書をご利用いただけません。

異なるユーザ様でログインされている場合には、電子証明書取得時のユーザ様でログインし直して ください。

#### Q-14 電子証明書の有効期限とは何ですか。

電子証明書は一度取得するといつまでも使えるものではなく、発行してから 1 年を経過すると利用 できなくなります。 有効期限が終了した電子証明書はご利用いただけませんので、 新しい電子証 明書に更新していただく必要があります。

#### Q-15 電子証明書の有効期間はどのくらいですか。

電子証明書を発行してから 1 年(366 日)間です。

#### Q-16 電子証明書の有効期限はどのように確認できますか。

次の方法で確認できます。

#### 【Microsoft Edge の場合】

Microsoft Edge を起動し、メニューバーの[・・・](設定など)から[設定]をクリックします。 [プライバシー、検索、サービス]からセキュリティの [証明書の管理]をクリックします。 [個人]タブをクリックします。

[個人]タブの一覧に証明書が表示されますので、ご確認ください。

『itoshin Business Banking ○○○○(ログイン ID)』 と表示されているのがいとしんビジネ スインターネットバンキング用の証明書です。

#### 【Google Chrome の場合】

Google Chrome を起動し、メニューバーの[Google Chrome 設定]から[設定]をクリックします。 [プライバシーとセキュリティ]から[セキュリティ]をクリックします。

詳細設定の[証明書の管理]をクリックします。

[個人]タブをクリックします。

[個人]タブの一覧に証明書が表示されますので、ご確認ください。

『itoshin Business Banking ○○○○(ログイン ID)』 と表示されているのがいとしんビジネ スインターネットバンキング用の証明書です。

#### Q-17 電子証明書の有効期限が切れるとどうなりますか。

電子証明書の有効期限が切れると、電子証明書を利用してのログインができなくなります。 (電子

証明書の選択ダイアログに表示されなくなります。)

## Q-18 電子証明書の更新はいつからできますか。

電子証明書の有効期限が切れる40日前から更新ができます。 操作方法については当組合ホームページ掲載のマニュアルをご確認ください。 [証明書発行アプリケーション](https://itoigawa-shinkumi.co.jp/shared/pdf/ib/itoshin_ib_syomeisyo_manual.pdf) 利用者マニュアル

## Q-19 電子証明書の有効期限が切れてしまいましたが、発行できますか。

電子証明書の発行は可能です。

操作方法については当組合ホームページ掲載のマニュアルをご確認ください。 [証明書発行アプリケーション](https://itoigawa-shinkumi.co.jp/shared/pdf/ib/itoshin_ib_syomeisyo_manual.pdf) 利用者マニュアル

#### Q-20 有効期限が終了した電子証明書は自動的に削除されるのですか。

発行したブラウザに追加した証明書は、自動的には削除されません。

期間内、期限切れに関わらず証明書の[個人]タブの一覧に表示されていますので、以下の方法で削 除できます。

古い電子証明書の削除方法

【Microsoft Edge の場合】

Microsoft Edge を起動し、メニューバーの [設定など] から [設定] をクリックします。

「プライバシー、検索、サービス]からセキュリティの「証明書の管理]をクリックします。 [個人]タブをクリックします。

[個人]タブの一覧に表示される証明書がご本人様の証明書です。

一覧から削除したい証明書をクリックし、[削除]ボタンをクリックします。

『itoshin BusinessBanking ○○○○(ログイン ID)』 と表示されているのがいとしんビジネ スインターネットバンキング用の証明書です。

【Google Chrome の場合】

Google Chrome を起動し、メニューバーの[Google Chrome 設定]から[設定]をクリックします。 [プライバシーとセキュリティ]のら[セキュリティ]をクリックします。

詳細設定の[証明書の管理]をクリックします。

[個人]タブをクリックします。

[個人]タブの一覧に表示される証明書がご本人様の証明書です。

一覧から削除したい証明書をクリックし、[削除]ボタンをクリックします。

『itoshin BusinessBanking ○○○○(ログイン ID)』 と表示されているのがいとしんビジネ スインターネットバンキング用の証明書です。

## Q-2 1 電子証明書を誤って削除してしまったのですが、再発行できますか。

電子証明書を誤って削除された場合、電子証明書を一旦失効させ、再取得する必要があります。電 子証明書の失効手続きは以下の通りです。

#### 他にログインできるマスターユーザ様、または管理者ユーザ様がいる場合

電子証明書の失効は、マスターユーザ・管理者ユーザにて、メニューの「管理」>「利用者管理」 >「証明書失効」から失効可能です。

#### 他にログインできるマスターユーザ様、または管理者ユーザ様がいない場合

お取引店窓口に「いとしんビジネスバンキング 閉塞解除兼設定初期化依頼書」を提出ください。

# Q-22 パソコンの買替え等により利用するパソコンを変更する場合、どのような手 続きが必要ですか。

旧パソコンでご使用の電子証明書を失効後、新しいパソコンにおいて再取得の操作が必要になりま す。

電子証明書の失効は、マスターユーザ・管理者ユーザにて、メニューの「管理」>「利用者管理」 >「証明書失効」から失効可能です。

# Q-23 OS の再インストール後、電子証明書が無くなってしまいましたが、どうすれ ばよいですか。

OS の再インストールにより電子証明書も削除されたと思われます。 一旦、電子証明書の失効を行 った後に、 再発行を行う必要があります。電子証明書の失効手続きは以下の通りです。 (※OSの再インストール前に電子証明書の失効を行っていない場合の手続き)

#### 他のパソコンにログインできるマスターユーザ様、または管理者ユーザ様がいる場合

電子証明書の失効は、マスターユーザ・管理者ユーザにて、メニューの「管理」>「利用者管理」 >「証明書失効」から失効可能です。

#### 他のパソコンにログインできるマスターユーザ様、または管理者ユーザ様がいない場合

お取引店窓口に「いとしんビジネスバンキング 閉塞解除兼設定初期化依頼書」を提出ください。

# Q-24 パソコンを修理に出したところ電子証明書が利用できなくなりましたが、ど うすればよいですか。

原因として、次のことが考えられます。

#### OS を再インストールされている場合

ブラウザに電子証明書がインストールされているのかをご確認ください。

#### 電子証明書が削除されている場合

何らかの原因により電子証明書が削除されている可能性があります。ブラウザに電子証明書がイン ストールされているのかをご確認ください

上記のような場合、一旦、電子証明書の失効手続を行った後に、再発行を行う必要があります。電 子証明書の失効手続きは、上記Q-22「OS の再インストール後、電子証明書が無くなってしまい ましたが、どうすればよいですか。」をご覧ください。

# Q-25 電子証明書が利用できない場合の主な原因と対処法を教えてください。

主な原因と対処法は次のとおりとなります。

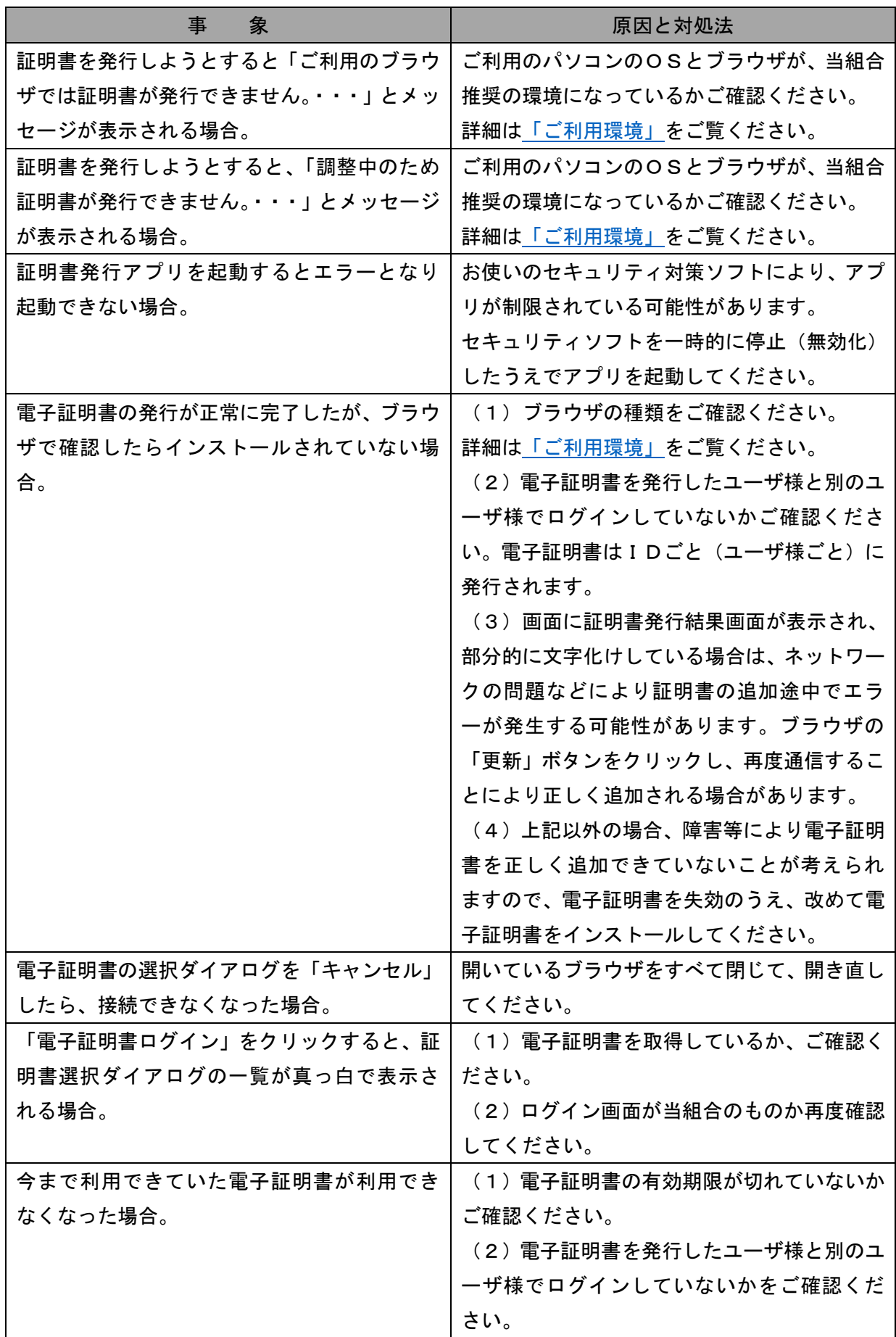

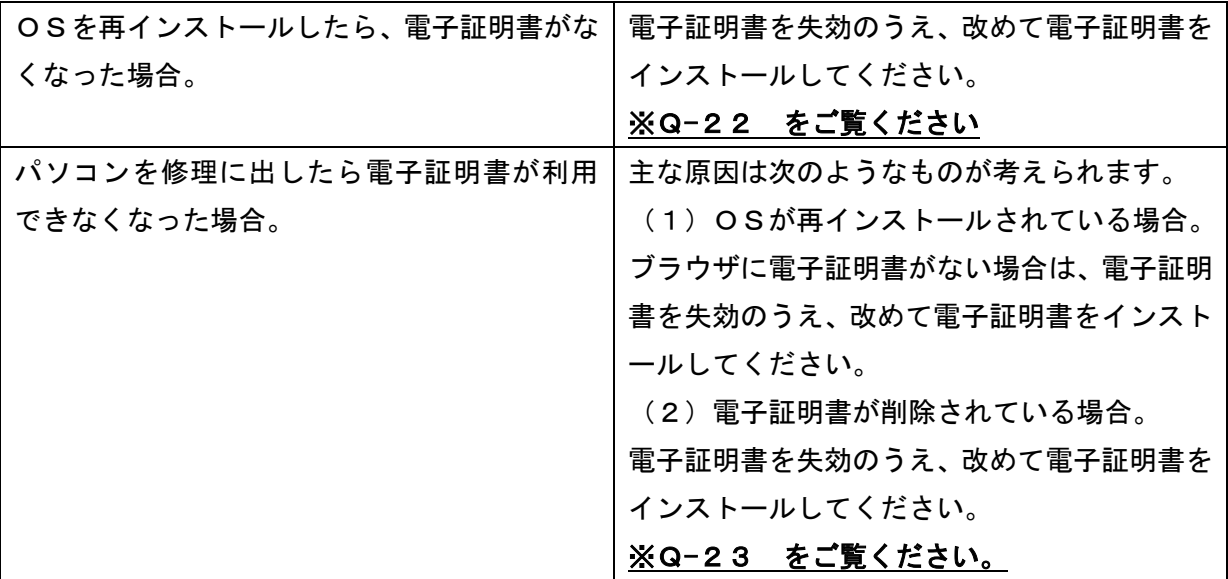

# **糸魚川信用組合**

**<https://itoigawa-shinkumi.co.jp/>**